If you chose **Automatically assign a network key**, this screen will appear with your automatically generated key. Please print this out or record this information in a safe place and then click **Save** to continue.

The router will save your new settings and reboot. After rebooting, you will be returned to the Internet Setup screen.

If you chose **Manually enter a network key**, this screen will appear. Enter a network key and click **Next**.

If you chose **WEP**, the network key must be exactly 5 or 13 characters long, or 10 to 26 characters using 0-9 or A-F only (hexidecimal). Longer network keys will be more secure.

If you chose **WPA**, the network key must be between 8 and 63 characters long, or exactly 64 characters using 0-9 or A-F only (hexidecimal). Longer network keys will be more secure.

After clicking Next, this screen will appear with your wireless settings. Please print this out or record this information in a safe place and then click **Save** to continue.

The router will save your new settings and reboot. After rebooting, you will be returned to the Internet Setup screen.

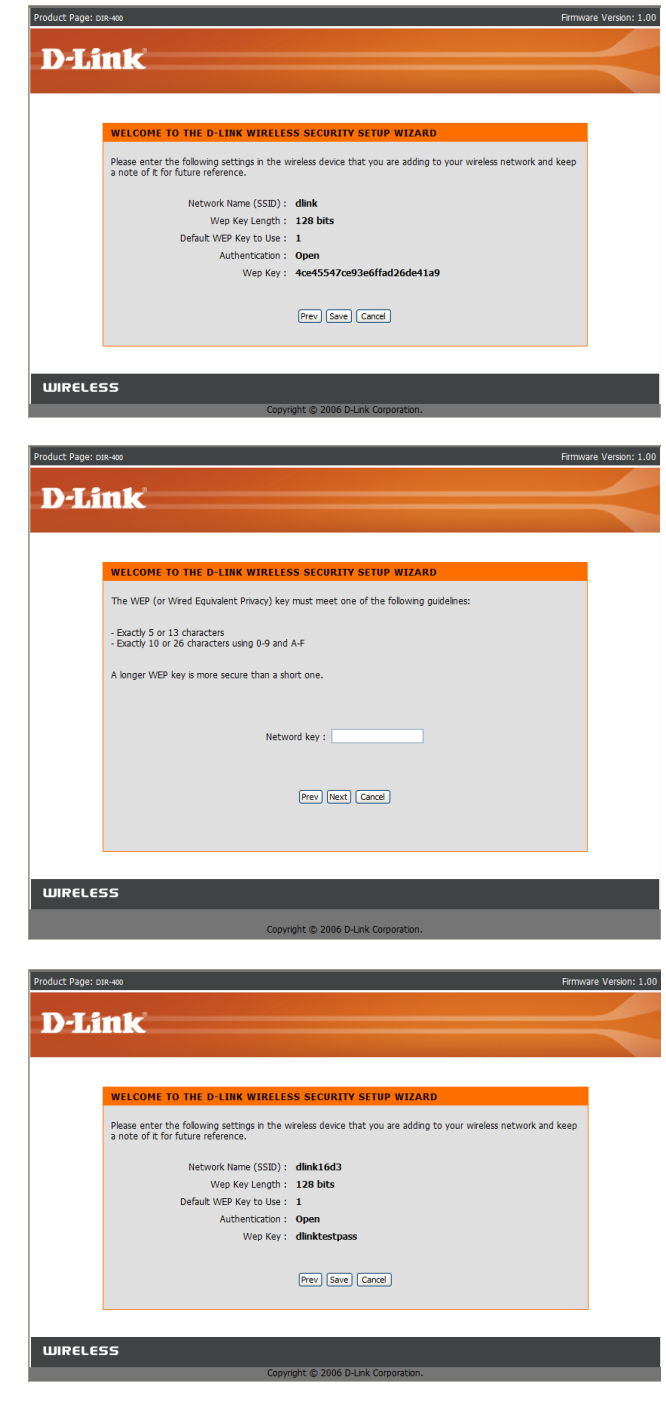

## **Wireless Setup (Manual)**

If you clicked the **Manual Wireless Connection Setup** button, this screen will appear, allowing you to manually configure your wireless settings.

**Wi-Fi Protected** To implement Wi-Fi protection, or WCN 2.0, tick the Enable **Setup:** checkbox, click either Generate New PIN or Reset PIN to **Default**, and then configure the Wi-Fi settings below. Please see the Setting Up Wi-Fi Protection (WCN 2.0 in Windows Vista) section later in this manual for detailed configuration information.

**Enable:** Check the box to enable wireless. If you do not want to use wireless, uncheck the box to disable all wireless functions. **Wireless:**

**Wireless** Service Set Identifier (SSID) is the name of your wireless **Network Name:** network. Create a name using up to 32 characters. The SSID is case-sensitive.

**Wireless** Indicates the channel setting for the DIR-400. By default the **Channel:** channel is set to 6. The wireless channel can be changed to fit the channel setting for an existing wireless network or to customize the wireless network. The **Auto Channel Selection** setting can be selected to allow the DIR-400 to choose the channel with the least amount of interference.

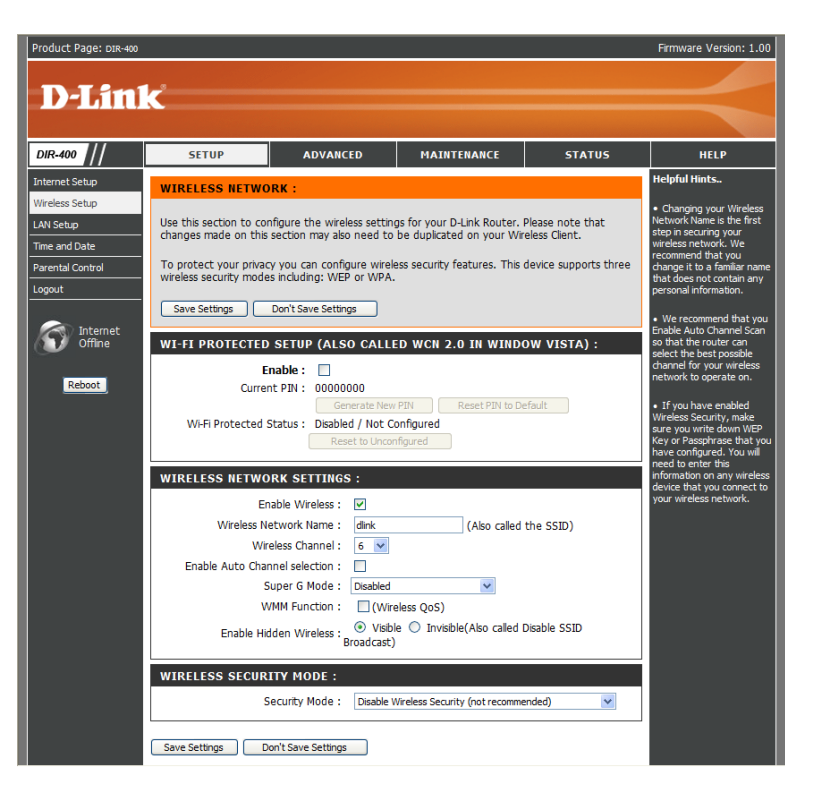

Super G Mode: You can enable a Super G Mode to allow the router to communicate with other D-Link 108 G products at boosted transmission rates.

> Choosing *Super G without Turbo* allows you to have enhanced transfer speeds through use of Dynamic Packet Bursting, Fast Frames and Hardware Encryption and Compression.

> Choosing *Super G with Dynamic Turbo* allows the router to use two channels to double the data transfer rate in addition to Dynamic Packet Bursting, Fast Frames and Hardware Encryption and Compression. However, all wireless clients must be Turbo capable for this function to work. If a non-Turbo wireless client connects to the network, all devices on the wireless network will transfer data at normal rates.

- **Transmission** Use the drop-down menu to select the appropriate Transmission **Rate:** Rate in Mbits per second. Many users will want to use the default setting, *Best (automatic)*.
- **WMM Enable:** Enable WMM (Wi-Fi Multimedia) to enjoy basic quality of service features. WMM prioritizes traffic according to four access categories: voice, video, best effort, and background.
- **Enable Hidden**  Check this option if you would not like the SSID of your wireless **Wireless:** network to be broadcasted by the router. If this option is checked, the SSID of the DIR-400 will not be seen by wireless network finding utilities, so your wireless clients will have to know the SSID of your DIR-400 in order to connect to it.

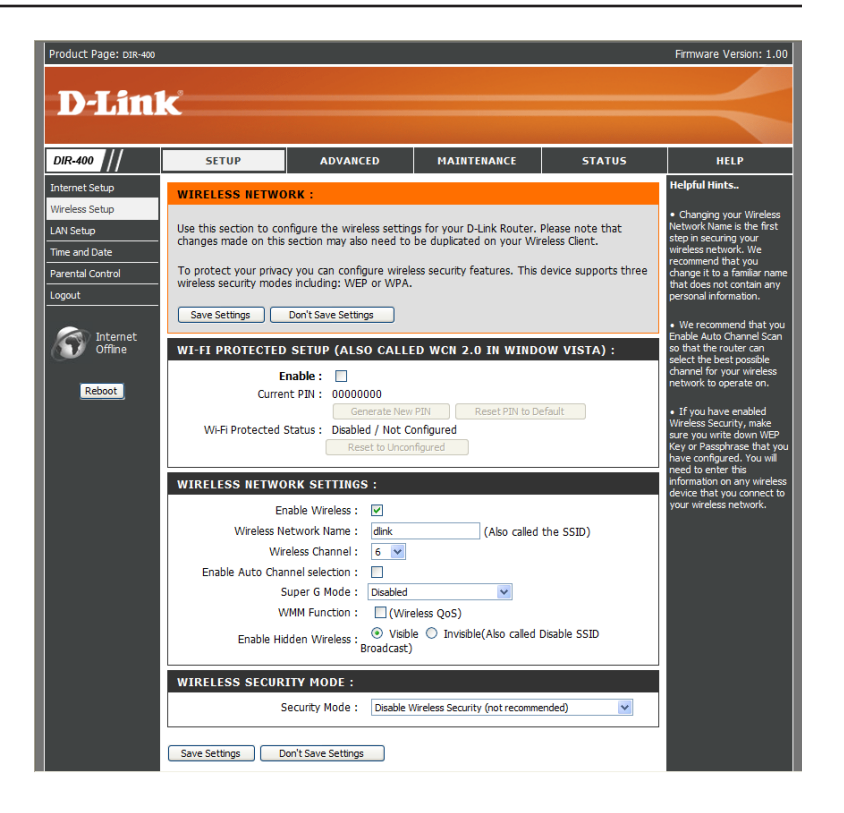

## **Enabling WEP Wireless Security**

#### **Security Mode:**

- **1.** To enable wireless security on the router, use the drop-down menu to select the desired option. To enable WEP, select *Enable WEP Wireless Security (basic)*.
- **2.** Next to **Authentication**, select either *Open*  or *Shared Key*. Shared Key provides greater security.
- **3.** Select either *64Bit* or *128Bit* encryption from the drop-down menu next to **WEP Encryption**.
- **4.** Next to **Default Key Type**, select *WEP Key 1*  and enter a WEP key that you create. Make sure you enter this key exactly on all your wireless devices. You may enter up to four different keys either using *Hex* or *ASCII*. *Hex* is recommended (letters A-F and numbers 0-9 are valid). In *ASCII* all numbers and letters are valid.
- **5.** Click **Save Settings** to save your settings. If you are configuring the router with a wireless adapter, you will lose connectivity until you enable WEP on your adapter and enter the same WEP key as you did on the router.

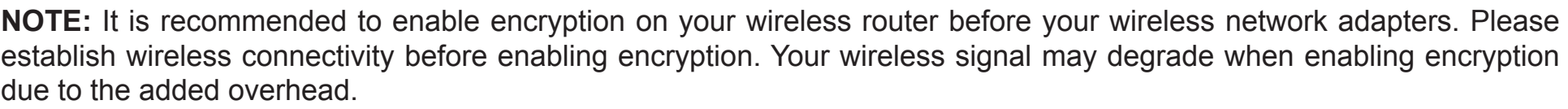

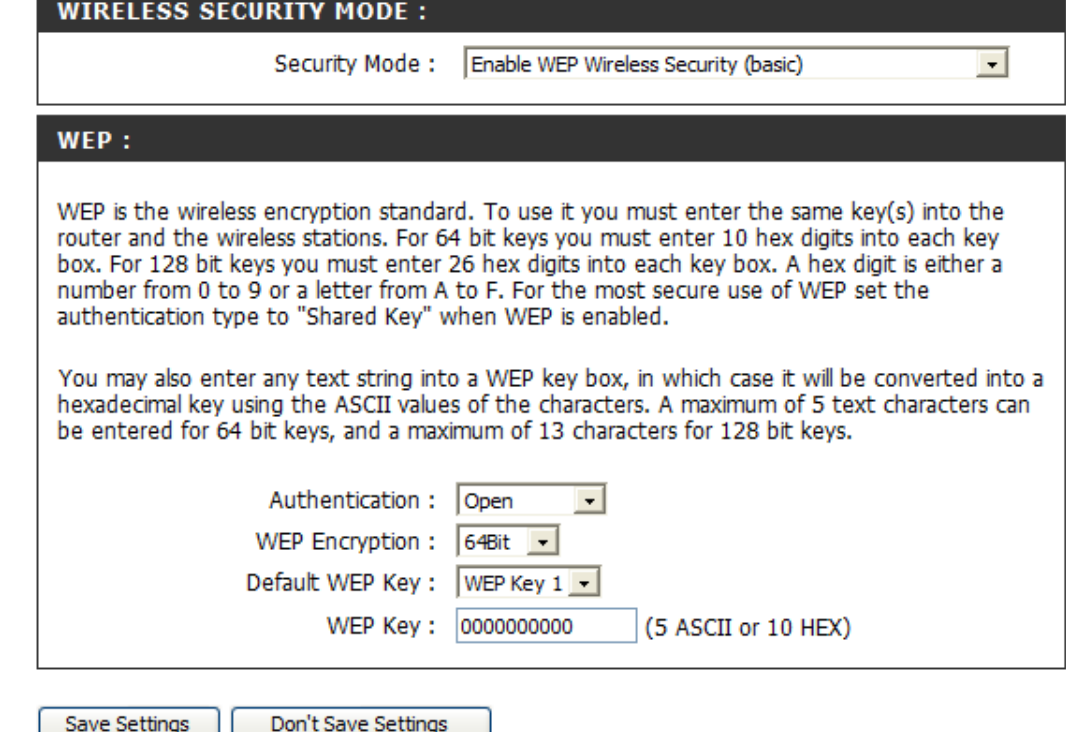

## **Enabling WPA, WPA2, WPA/WPA2 Wireless Security**

- **1.** To enable WPA, WPA2, or WPA/WPA2, select either *Enable WPA Only Wireless Security (enhanced), Enable WPA2 Only Wireless Security (enhanced),* or *Enable WPA/WPA2 Wireless Security (enhanced).*
- **2.** Next to **Cipher Type**, select *TKIP*, *AES*, or *Both*.
- **3.** Next to **PSK/EAP**, select *PSK*.
- **4.** Next to **Network Key**, enter a passphrase. The key is an alpha-numeric password between 8 and 63 characters long. The password can include symbols (!?\*&\_) and spaces. Make sure you enter this key exactly the same on all other wireless clients.
- **5.** Click **Save Settings** to save your settings. If you are configuring the router with a wireless adapter, you will lose connectivity until you enable WPA, WPA2, or WPA/WPA2 (whichever of the three options you have selected above) on your adapter and enter the same network key as you did on the router.

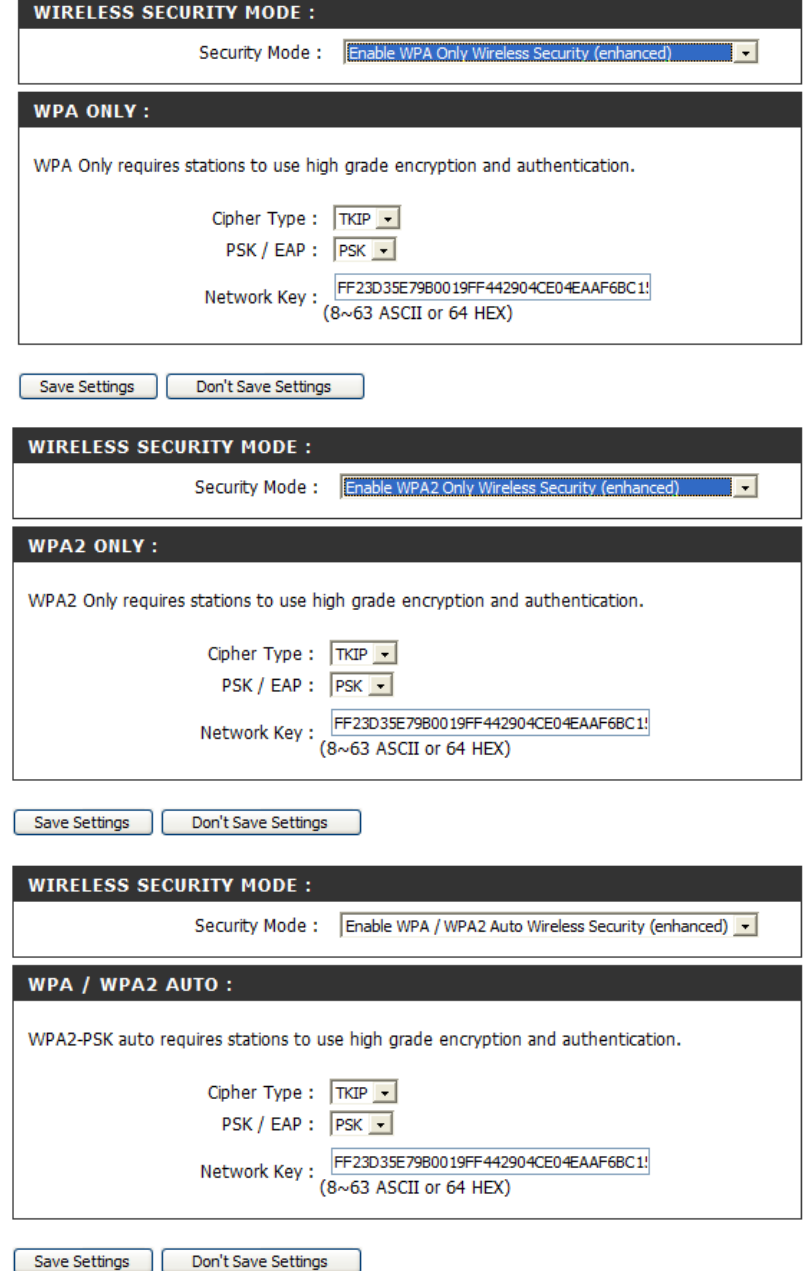

# **Enabling WPA, WPA2, WPA/WPA2 Wireless Security for a RADIUS Server**

- **1.** To enable WPA, WPA2, or WPA/WPA2 for a RADIUS server, next to **Security Mode**, select *Enable WPA Only Wireless Security (enhanced), Enable WPA2 Only Wireless Security (enhanced),* or *Enable WPA/WPA2 Wireless Security (enhanced)*.
- **2.** Next to **Cipher Type**, select *TKIP*, *AES*, or *Auto*.
- **3.** Next to **PSK/EAP**, select *EAP*.
- **4.** Next to **RADIUS Server 1** enter the **IP Address** of your RADIUS server.
- **5.** Next to **Port**, enter the port you are using with your RADIUS server. *1812* is the default port.
- **6.** Next to **Shared Secret**, enter the security key.
- **7.** If you have a secondary RADIUS server, enter its IP address, port, and secret key.
- **8.** Click **Save Settings** to save your settings.
- **Note:** When using EAP mode, you cannot have WPS enabled.

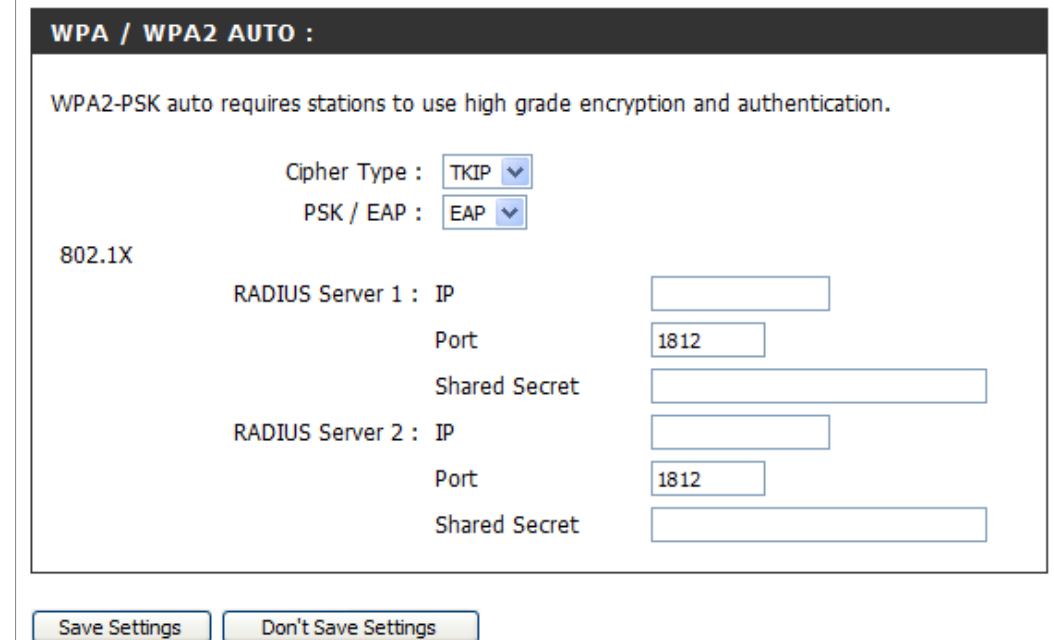

## **Adding a Wireless Device through WPS**

Product Page: DIR-400

You can add WPS (Wi-Fi Protected Setup) compatible devices with the help of a wizard by clicking the **Add Wireless Device with WPS** button.

**D-Link** DIR-400 MAINTENANCE **STATUS SETUP ADVANCED HELP** أحفشنا أنكمأمنا .<br>Internet Setup **WIRELESS CONNECTION** Wireless Setun If you already have There are 2 ways to setup your wireless connection. You can use the Wireless Connection Setup wizard or you can manually configure the connection. Time and Date .<br>Parental Contro Please note that changes made on this section will also need to be duplicated to your wireless clients and PC. ogout **WIRELESS CONNECTION SETUP WIZARD** Internet If you would like to utilize our easy to use Web-based Wizard to assist you in connecting your new D-Link Systems Wireless Router to the Internet, click on the button below. Reboot Wireless Connection Setup Wizard Note:Before launching the wizard, please make sure you have followed all setps outlined in the Ouick Installation Guide included in the package. ve configured a wi<br>uter before, dick<br>anual Wireless MANUAL WIRELESS CONNECTION OPTIONS anual Wireless<br>:twork Setup to inpu! If you would like to configure the Internet setttings of your net D-Link Router manually, then all the settings manually click on the button below. Manual Wireless Connection Setup E ADD WIRELESS DEVICE WITH WPS(WI-FI PROTECTED SETUP) WIZARD This wizard is designed to assist you in connecting your wireless device to your router. It will The way of the put through step-by-step instructions on how to get your wireless device connected.<br>Click the button below to begin. Add Wireless Device with WPS **WIRELESS** Copyright © 2006 D-Link Corporation.

If you have not already enabled WPS, this message will appear. Click **Yes** to enable WPS.

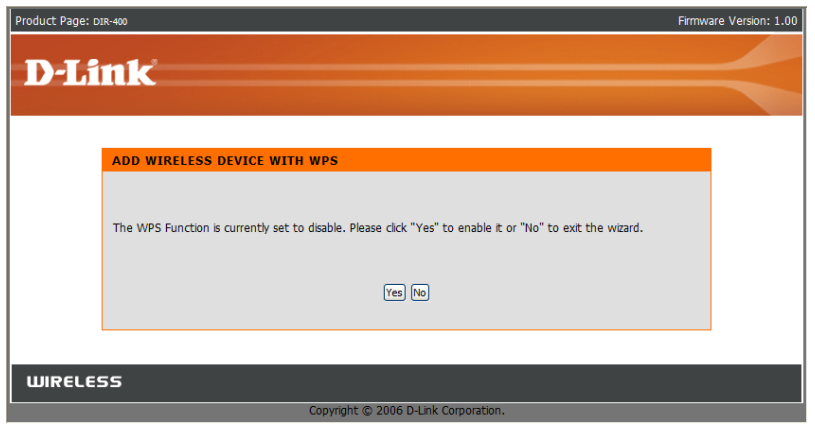

Firmware Version: 1.00

## **Adding a Wireless Device through WPS (Wi-Fi Protected Setup)**

On this screen, select **Automatic** if your wireless device supports WPS and you want to use those features to help configure it. Click **Next**.

Select **Manual** if your device does not support WPS, or if you want to configure your device manually. Clicking **Next** will show your router's SSID and encryption information, which you can use to configure your wireless device. For more help on configuring your wireless device, consult the owner's manual for that device.

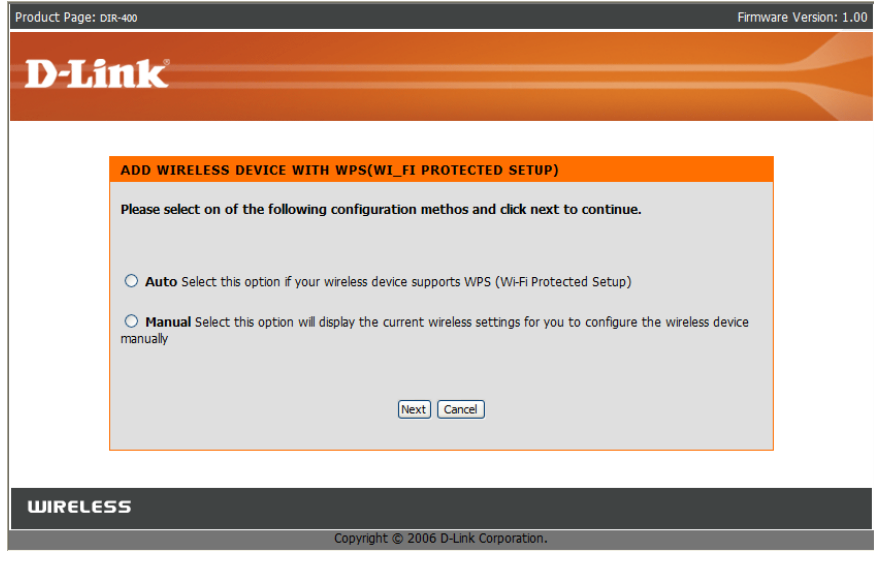

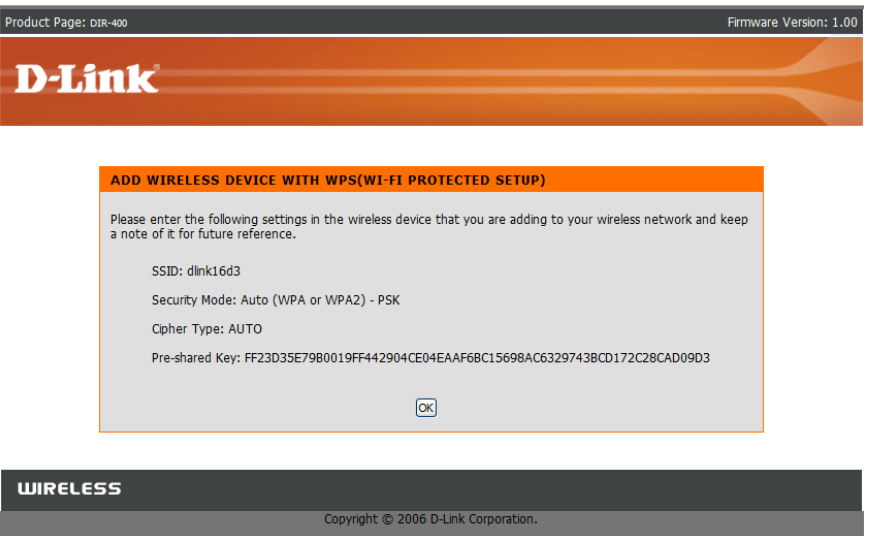

## **Adding a Wireless Device through WPS (PIN)**

Here, you can add a device by using a PIN number, or by using Push Button Configuration (PBC). Connecting using a PIN number is more secure, while PBC is much easier to use.

If you chose to add your device by PIN number, click the circle next to **PIN** and enter the PIN number of your device. Click **Connect**.

Press the PBC Connect button on your device within 2 minutes to automatically configure that device's wireless connection.

After 2 minutes, you will be taken back to the Wireless Setup screen. If no devices were connected during that time, a screen will appear allowing you to retry device connection.

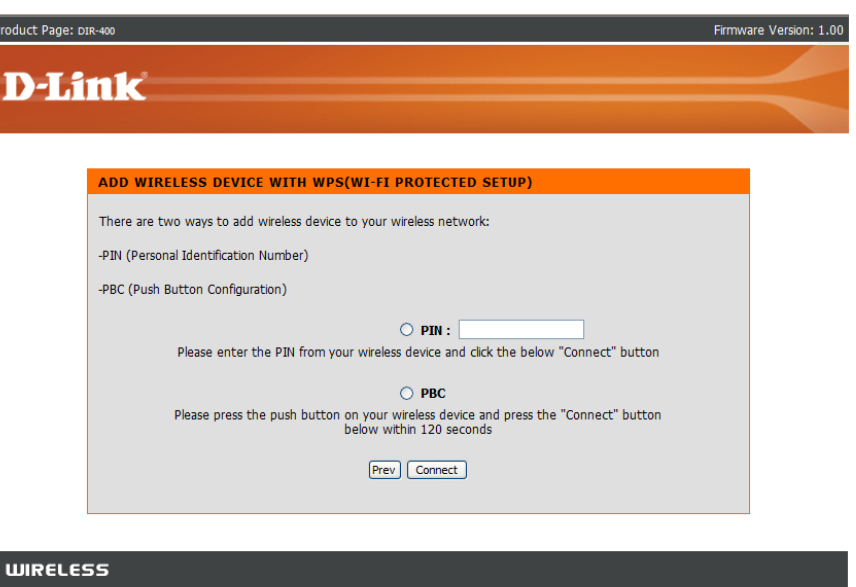

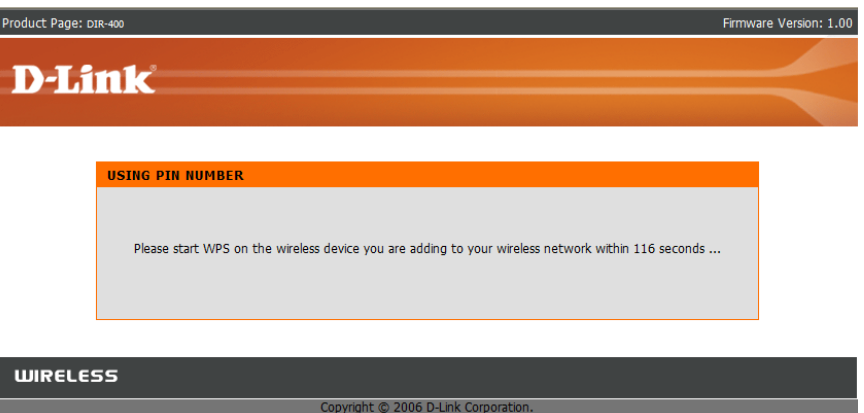

## **Adding a Wireless Device through WPS (PBC)**

If you selected PBC, you will need to press the WPS push button on your device within 2 minutes, and the device's wireless connection will automatically be configured.

After 2 minutes, you will be taken back to the Wireless Setup screen. If no devices were connected during that time, a screen will appear allowing you to retry device connection.

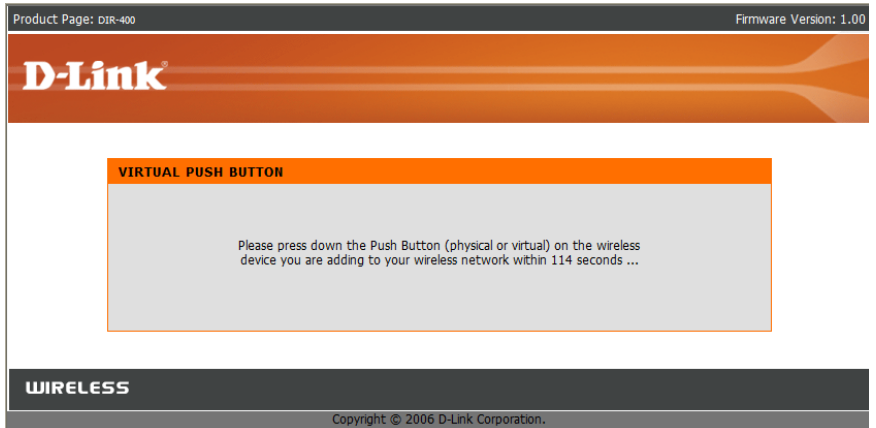

# **LAN Setup**

This section will allow you to change the local network settings of the router and to configure the DHCP settings.

**Router IP** Enter the IP address of the router. The default IP address **Address: is 192.168.0.1.** 

> If you change the IP address, once you click **Apply**, you will need to enter the new IP address in your browser to get back into the configuration utility.

- **Default Subnet** Enter the Subnet Mask. The default subnet mask is 255.255.255.0. **Mask:**
- Local Domain Enter the Domain name (Optional). **Name:**
	- **Enable DNS** Check the box to transfer the DNS server information from **Relay:** your ISP to your computers. If unchecked, your computers will use the router for a DNS server.

Refer to the next page for DHCP settings.

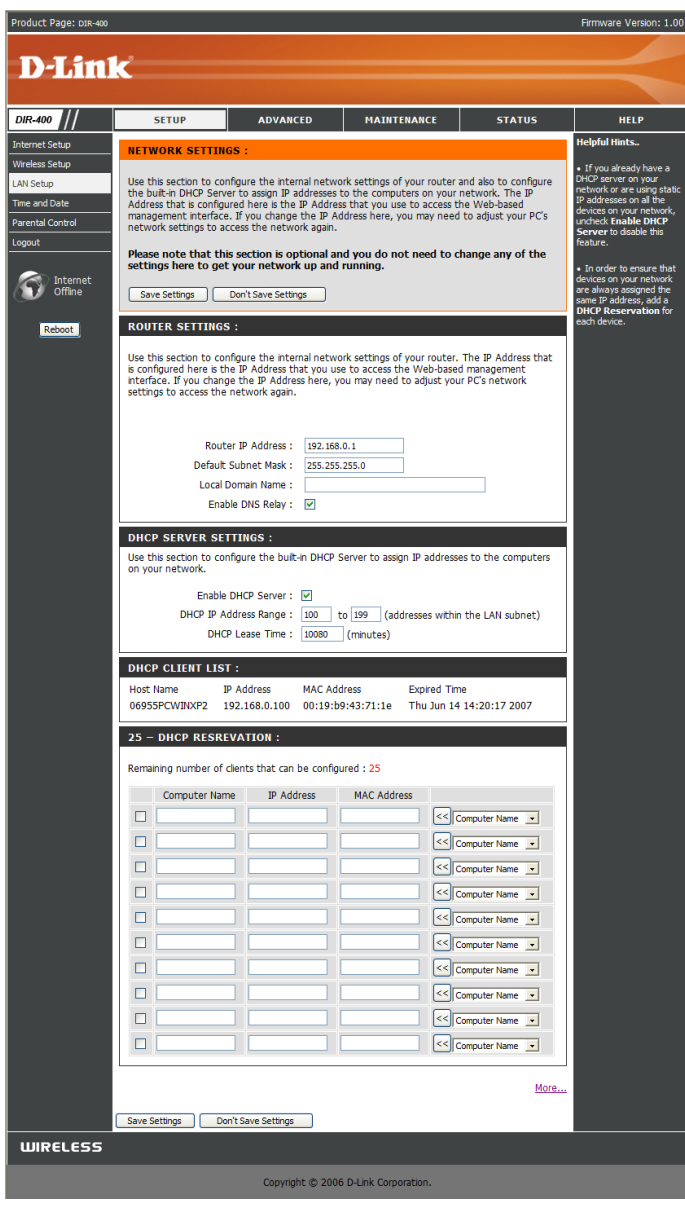

#### **DHCP Server Settings**

DHCP stands for Dynamic Host Control Protocol. The DIR-400 has a built-in DHCP server. The DHCP Server will automatically assign an IP address to the computers on the LAN/private network. Be sure to set your computers to be DHCP clients by setting their TCP/IP settings to "Obtain an IP Address Automatically." When you turn your computers on, they will automatically load the proper TCP/ IP settings provided by the DIR-400. The DHCP Server will automatically allocate an unused IP address from the IP address pool to the requesting computer. You must specify the starting and ending address of the IP address pool.

**Enable DHCP** Check the box to enable the DHCP server function **Server:** on your router. Uncheck to disable this function.

**DHCP IP** Enter the starting and ending IP addresses for the Address Range: DHCP server's IP assignment.

**DHCP Lease** The length of time for the IP address lease. Enter **Time:** the lease time in minutes.

#### **DHCP SERVER SETTINGS:**

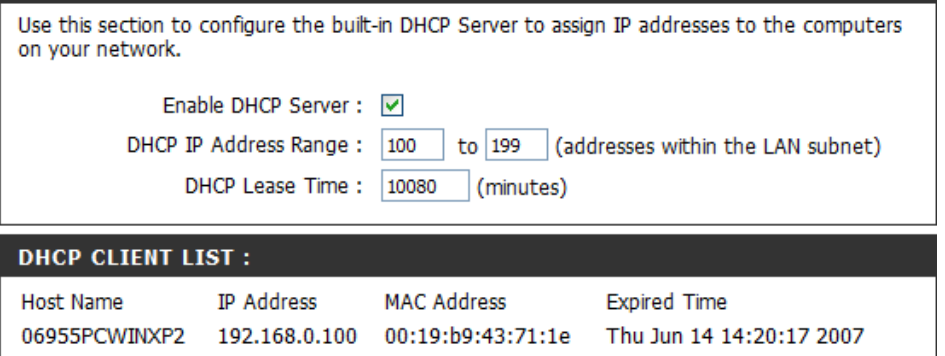

### **DHCP Reservation**

DHCP Reservation lets you manually assign IP addresses for computers connected to your network. It allows you to reserve an IP to be used for a particular computer only. This is useful when also using other network management features, such as firewall rules and port forwarding.

After entering a reservation, click on **Save Settings** to save your changes.

**Computer** Enter a name for the computer you want to reserve **Name:** an IP for.

IP Address: Enter the IP you wish to assign to the computer.

**MAC Address:** Enter the MAC address of the computer you want to reserve an IP for. To find the MAC address on a computer, please refer to the Networking Basics section in this manual.

> You can also use the dropdown box (Computer Name) to automatically enter the Computer Name, current IP Address, and MAC Address of a computer currently connected to the router. To do so, select a computer from the dropdown box, then click the **<<** button.

#### **25 - DHCP RESREVATION:**

and and the set of the set of the first set of the set of the set of the set

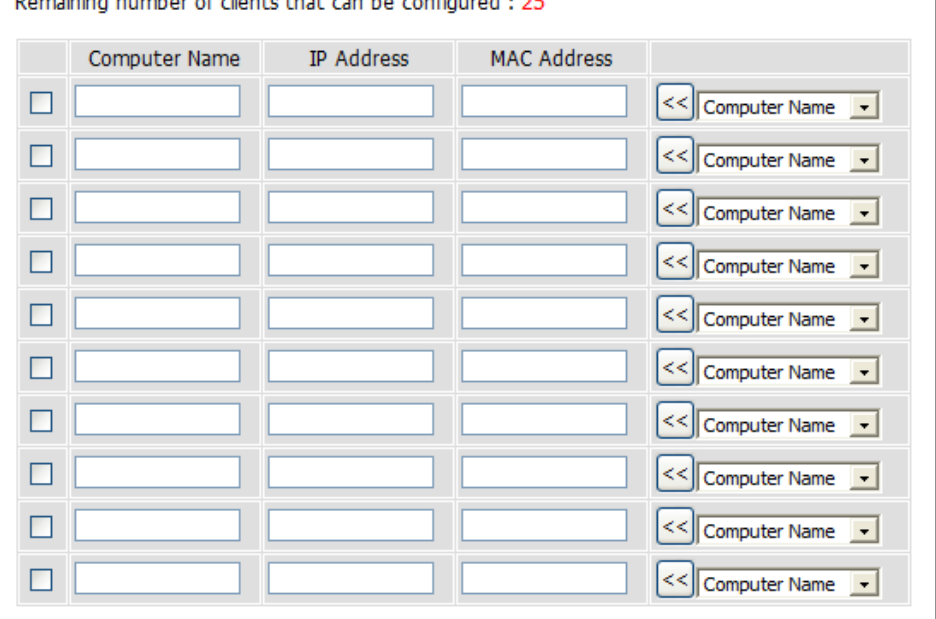

More...

Save Settings Don't Save Settings

## **Time and Date**

This section will allow you to configure, update, and maintain the correct time on the router's internal system clock.

**Time Zone:** Select your Time Zone from the drop-down menu.

**Enable** Ticking this checkbox enables Daylight Saving **Daylight** time. Click Sync. your computer's time settings **Saving:** to copy your PC's time settings.

**NTP** Tick the "Automatically synchronize with D-Link's **Server** Internet time server" checkbox and then use the Used: drop-down menu to select an NTP Server. NTP is short for Network Time Protocol. NTP synchronizes computer clock times in a network of computers.

**Manual:** To manually input the time, enter the values in these fields for the Year, Month, Day, Hour, Minute, and Second. Click **Save Settings**.

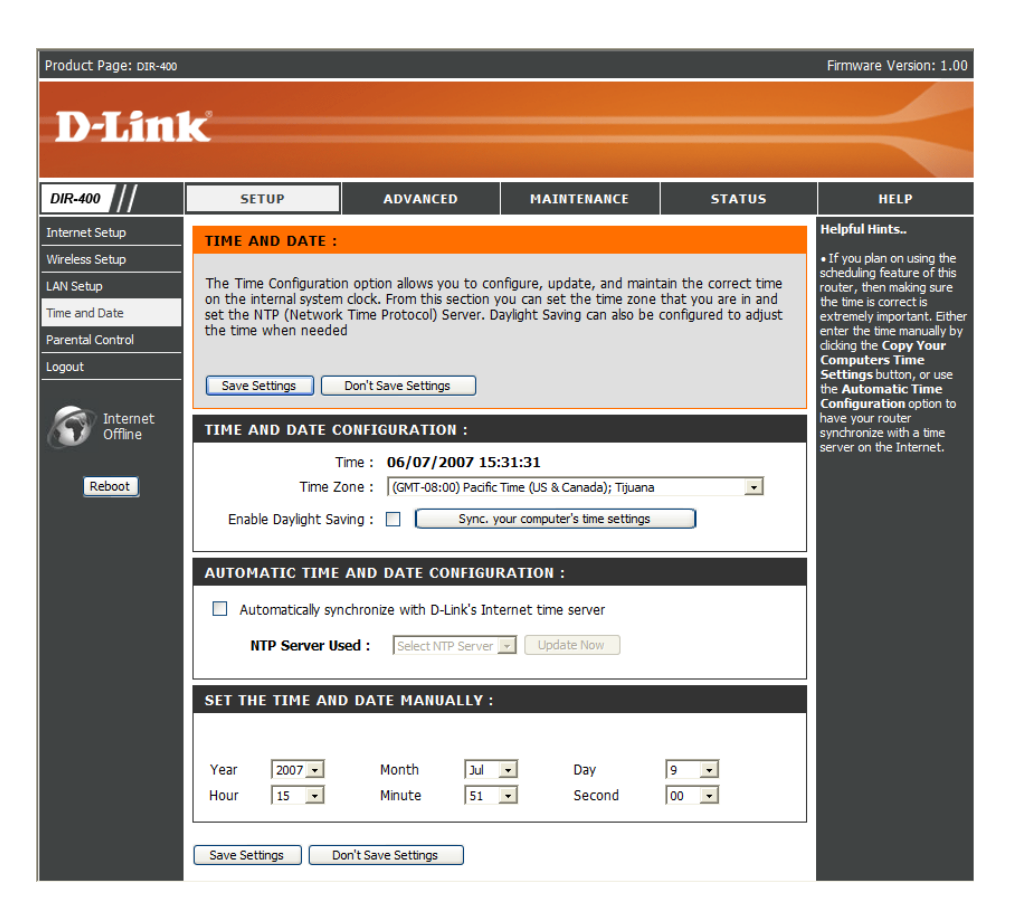

## **Parental Control**

This feature allows you to create a list of websites that you want to either allow or deny users access to.

**Configure** Select Turn Parental Control OFF, Turn Parental *Control ON and ALLOW computers access to*   **Parental** *ONLY these sites*, or *Turn Parental Control ON and*   **Control:** *DENY computers access to ONLY these sites*.

- **Website URL:** Enter the keywords or URLs that you want to block (or allow). Any URL with the keyword in it will be blocked (or allowed).
	- **Schedule:** The schedule of time when the parental control rule will be enabled. The schedule may be set to Always, which will allow the particular service to always be enabled, or you can create your own schedule in the **Maintenance** > **Schedules** section.

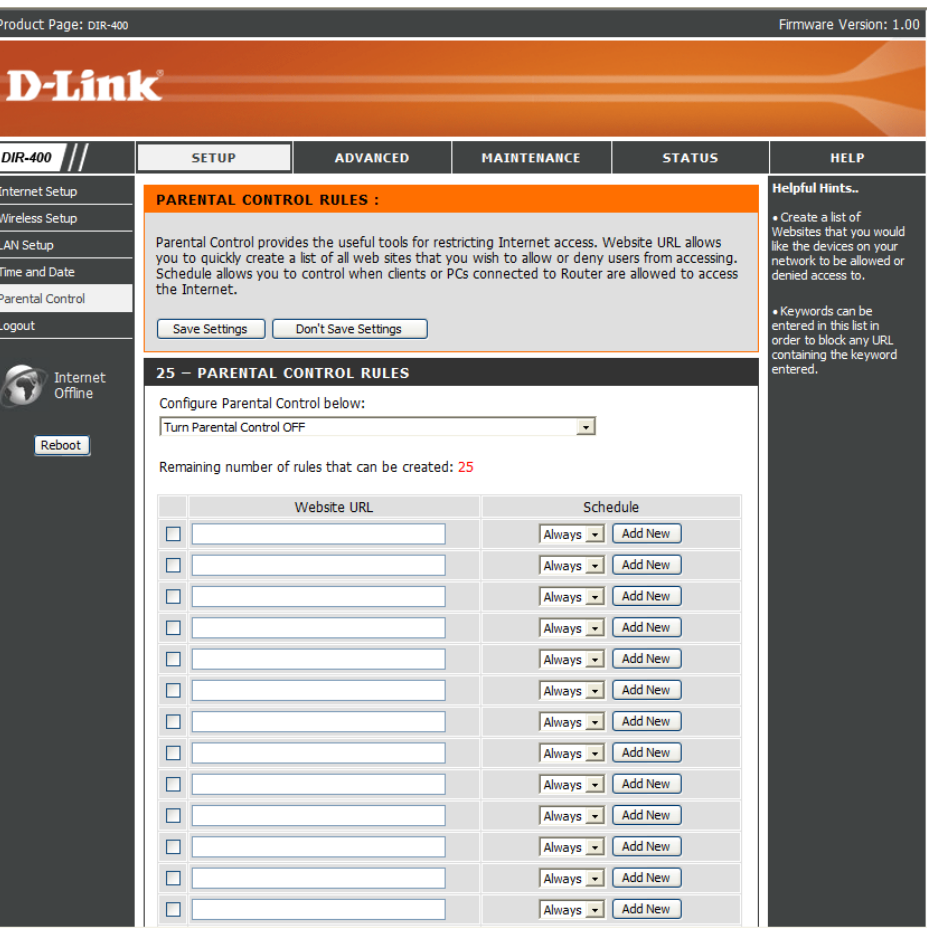

## **Port Forwarding**

This will allow you to open a single port or a range of ports. This may be necessary for some online applications, such as online gaming. Check with your software's technical support site to see if your software requires port forwarding.

**Rule:** Check the box to enable the rule.

Name: Enter a name for the rule.

You can also use the dropdown box (Application Name) to automatically enter the Name, Ports and Traffic Type for common applications such as FTP, Telnet, and more. To do so, select an application from the dropdown box, then click the **<<** button.

**IP Address:** Enter the IP address of the computer on your local network that you want to allow the incoming service to.

> You can also use the dropdown box (Computer Name) to automatically enter the IP address of a computer currently connected to the router. To do so, select a computer from the dropdown box, then click the **<<** button.

- Port: Enter the port or ports that you want to open for both Public Ports(WAN ports) and Private Ports(LAN ports). You can open a range of ports by entering the starting port in the first box and the ending port in the second box. If you want to open a single port, enter the same port number in both boxes.
- **Traffic Type:** Select what kind of traffic to allow through the ports: TCP, UDP, or Any*.*

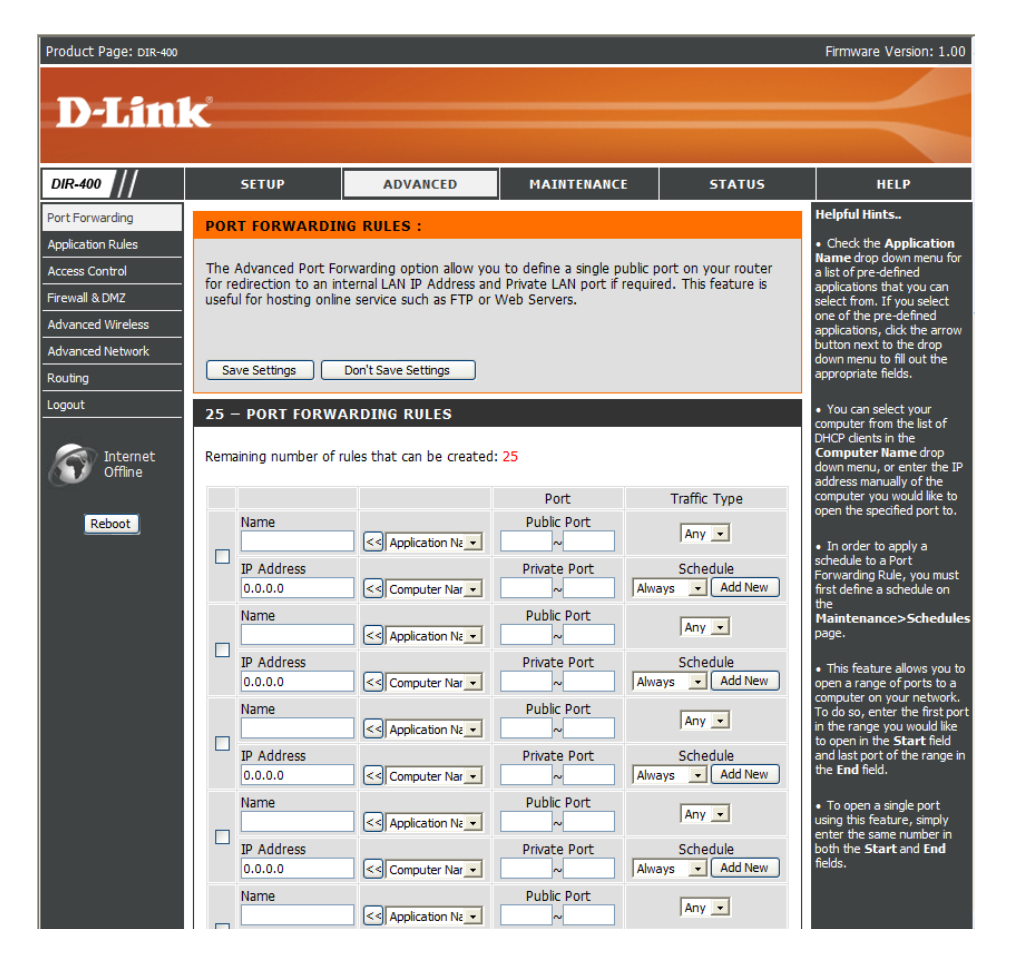

## **Application Rules**

Some applications require multiple connections, such as Internet gaming, video conferencing, Internet telephony and others. These applications may have difficulty working through NAT (Network Address Translation) functions of a router. Application Rules help these applications work through the DIR-400.

**Rule:** Check the box to enable the rule.

Name: Enter a name for the rule.

You can also use the dropdown box (Application Name) to automatically enter the Name, Ports and Traffic Type for common applications such as FTP, Telnet, and more. To do so, select an application from the dropdown box, then click the **<<** button.

- **Trigger Port:** This is the port used to trigger the rule. It can be either a single port or a range of ports.
- **Firewall Port:** This is the port number on the WAN side that will be used to access the application. You may define a single port or a range of ports. You can use a comma to add multiple ports or port ranges.
- **Traffic Type:** Select what kind of traffic to control: TCP, UDP, or Any.

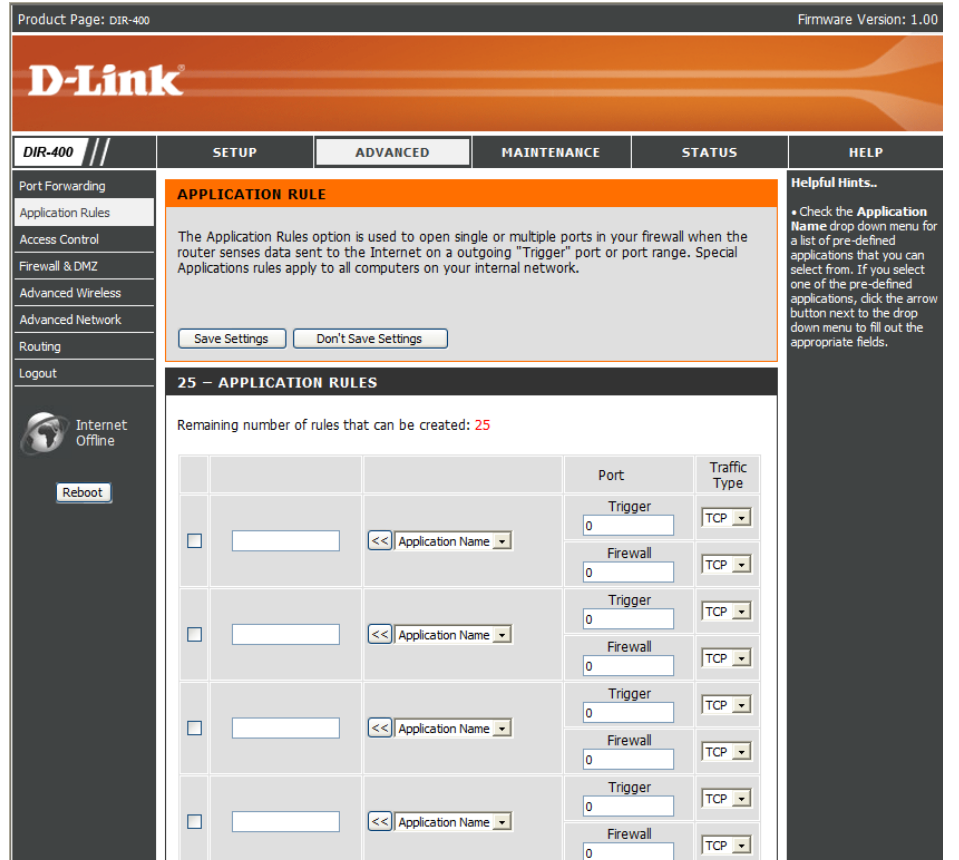

## **Access Control**

Use MAC (Media Access Control) Filters to allow or deny LAN (Local Area Network) computers from accessing the Network based on their MAC addresses. You can either manually add a MAC address or select the MAC address from the list of clients that are currently connected to the router.

- **Configure MAC** Here, you have three options: Select Turn MAC *Filtering OFF*, *Turn MAC Filtering ON and ALLOW*  **Filter:** *computers listed to access the network*, or *Turn MAC Filtering ON and DENY computers listed to access the network*.
- **MAC Address:** Enter the MAC address you would like to filter. To find the MAC address on a computer, please refer to the Networking Basics section in this manual.
	- **DHCP Client** You can use the dropdown box (Computer Name) List: to automatically enter the MAC address of a computer currently connected to the router. To do so, select a computer from the dropdown box, then click the **<<** button.
		- Schedule: This selects which schedule will be used to determine when the MAC filter will be enabled. The schedule may be set to Always, which will allow the particular service to always be enabled.

Clicking on **Add New** will allow you to make a new schedule. You can view current schedule settings in the **Maintenance** > **Schedules** section.

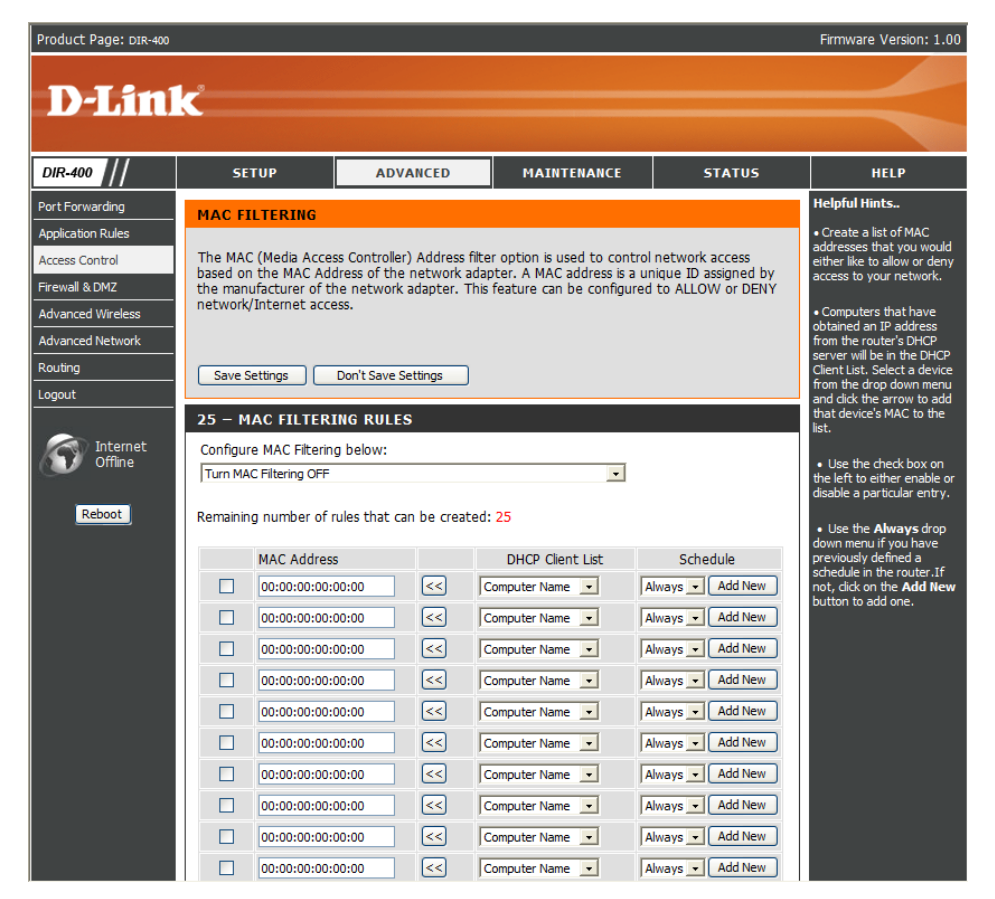

## **Firewall & DMZ - DMZ Host**

This section will allow you to set up a DMZ host.

If you have a client PC that cannot run Internet applications properly from behind the DIR-400, then you can set the client up for unrestricted Internet access. It allows a computer to be fully exposed to the Internet. This feature is useful for some applications such as gaming. Note that adding a client to the DMZ (Demilitarized Zone) may expose your local network to a variety of security risks, so only use this option as a last resort.

**DIR**<br>Port Appli<br>Acce<br>Firew<br>Adva<br>Adva<br>Rout<br>Logo

**Enable SPI:** Check this to enable SPI (Stateful Packet Inspection).

**Enable DMZ** Check this box to enable the DMZ Host feature. **Host:**

**DMZ IP** Enter the IP address of the computer you would like Address: to open all ports to (the DMZ Host).

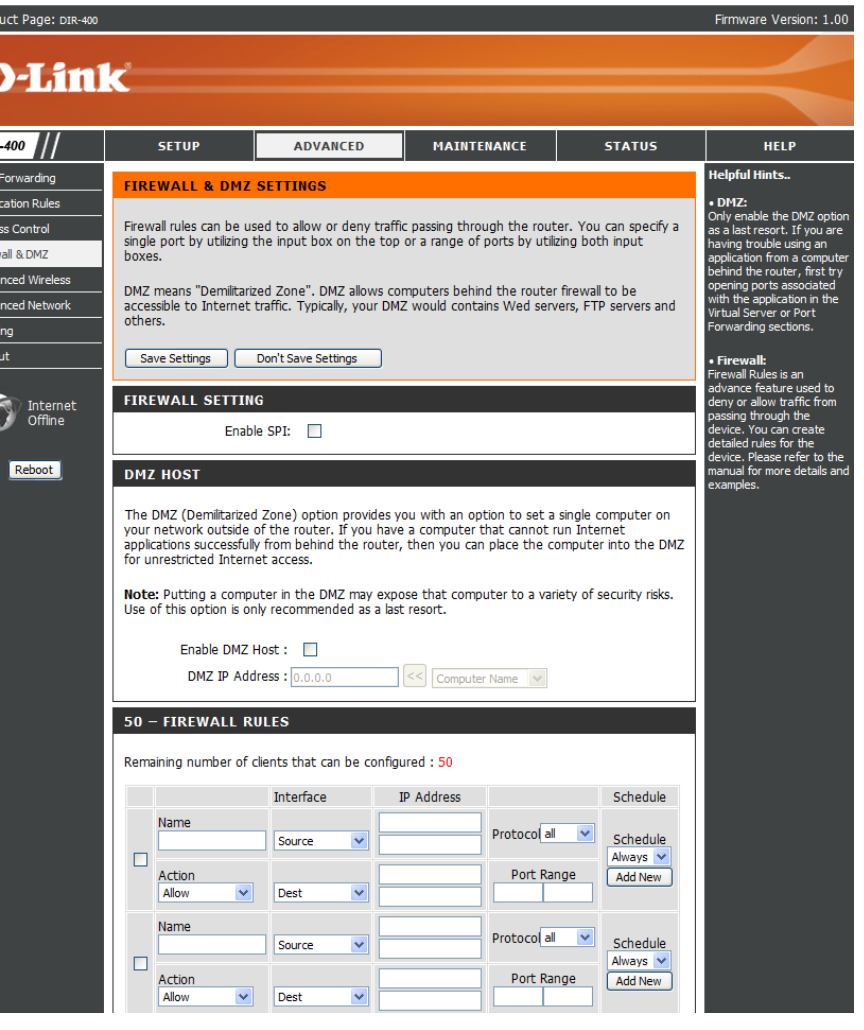

## **Firewall & DMZ - Firewall Rules**

This section will allow you to set up firewall rules.

Firewall Rules allow you to specifically allow or deny traffic to and from specific IPs and ports between your network and the internet.

**Name:** Choose a name for the firewall rule.

- Action: Select to *Allow* or *Deny* transport of the data packets according to the criteria defined in the rule.
- **Source/Dest:** The Source/Destination is the TCP/UDP port on either the LAN (local network) or WAN (Internet) side.
	- **IP Address:** Enter a beginning and ending IP address. If you only want to affect a single IP address, enter the same IP address in both boxes.
		- **Protocol:** Select the transport protocol that will be used for the filter rule.
- **Port Range:** Enter the desired port range for the filter rule. If you only want to affect a single port, enter the same port in both boxes.
	- **Schedule:** This selects which schedule will be used to determine when the firewall rule will be enabled. The schedule may be set to Always, which will allow the particular service to always be enabled.

Clicking on **Add New** will allow you to make a new schedule. You can view current schedule settings in the **Maintenance** > **Schedules** section.

#### 50 - FIREWALL RULES

Remaining number of clients that can be configured: 50

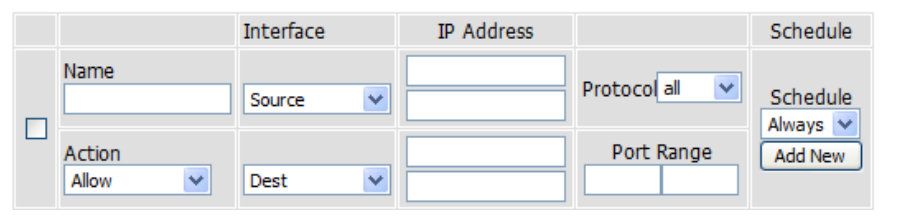

### **Advanced Wireless**

This window allows you to change the behavior of the 802.11g wireless radio from the standard settings. Please be aware that any changes to the factory default settings may adversely affect the behavior of your network.

**Transmit Power:** Set the transmit power of the antennas.

- **Beacon interval:** Beacons are packets sent by an Access Point to synchronize a wireless network. Specify a value. *100* is the default setting and is recommended.
- **RTS Threshold:** This value should remain at its default setting of 2346. If inconsistent data flow is a problem, only a minor modification should be made.
- **Fragmentation:** The fragmentation threshold, which is specified in bytes, determines whether packets will be fragmented. Packets exceeding the 2346 byte setting will be fragmented before transmission. *2346* is the default setting.

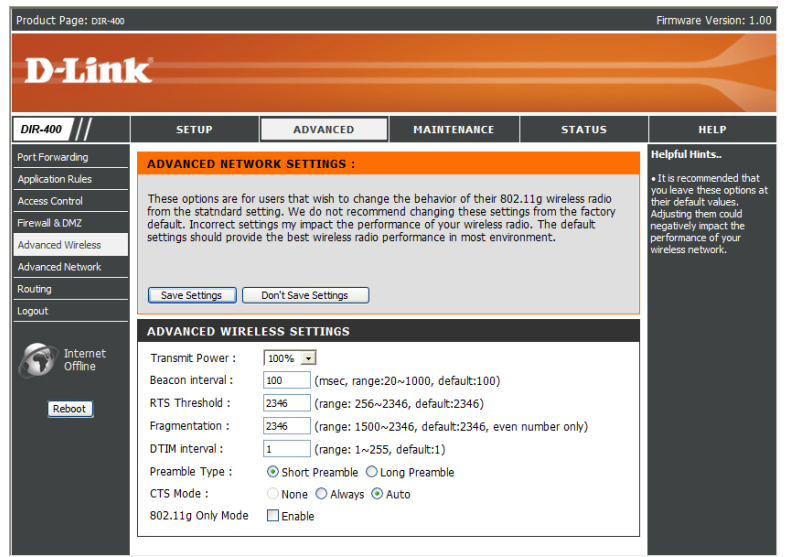

**DTIM Interval:** A DTIM (Delivery Traffic Indication Message) is a countdown

informing clients of the next window for listening to broadcast and multicast messages. *1* is the default setting.

- **Preamble Type:** Select Short or Long Preamble. The Preamble defines the length of the CRC block (Cyclic Redundancy Check is a common technique for detecting data transmission errors) for communication between the wireless router and the roaming wireless network adapters. Auto is the default setting. Note: High network traffic areas should use the shorter preamble type.
	- CTS Mode: CTS (Clear To Send) is a function used to minimize collisions among wireless devices on a wireless local area network (LAN). CTS will make sure the wireless network is clear before a wireless client attempts to send wireless data. Enabling CTS will add overhead and may lower wireless throughput. **None:** CTS is typically used in a pure 802.11g environment. If CTS is set to "None" in a mixed mode environment populated by 802.11b clients, wireless collisions may occur frequently. **Always:** CTS will always be used to make sure the wireless LAN is clear before sending data. **Auto:** CTS will monitor the wireless network and automatically decide whether to implement CTS based on the amount of traffic and collisions that occurs on the wireless network.

802.11g Only Tick this checkbox to restrict access to 802.11g devices only. **Mode:**

## **Advanced Network**

This window allows you to change the LAN settings. Please be aware that any changes from the factory default settings may affect the behavior of your network.

**Enable UPnP:** To use the Universal Plug and Play (UPnP™) feature tick this checkbox. UPNP provides compatibility with networking equipment, software and peripherals.

**Enable WAN** Unchecking the box will not allow the DIR-400 **Ping Respond:** to respond to ping requests. Blocking pings may provide some extra security from hackers. Tick this checkbox to allow the WAN port to be "Pinged".

- **WAN Port** You may set the port speed of the WAN port to *10Mbps*, *100Mbps*, or *10/100Mbps Auto*. Some **Speed:** older cable or DSL modems may require you to set the port speed to 10Mbps.
- **Enable Gaming** Gaming mode allows a form of pass-through **Mode:** for certain internet games. If you are using an XBox/XBox 360, Playstation 2/Playstation 3, Nintendo Wii or a PC, make sure you are using the latest firmware and Gaming Mode is enabled. To utilize Gaming Mode, tick this checkbox. If you are not using an online gaming application, it is recommended that you disable Gaming Mode by leaving the checkbox unticked.

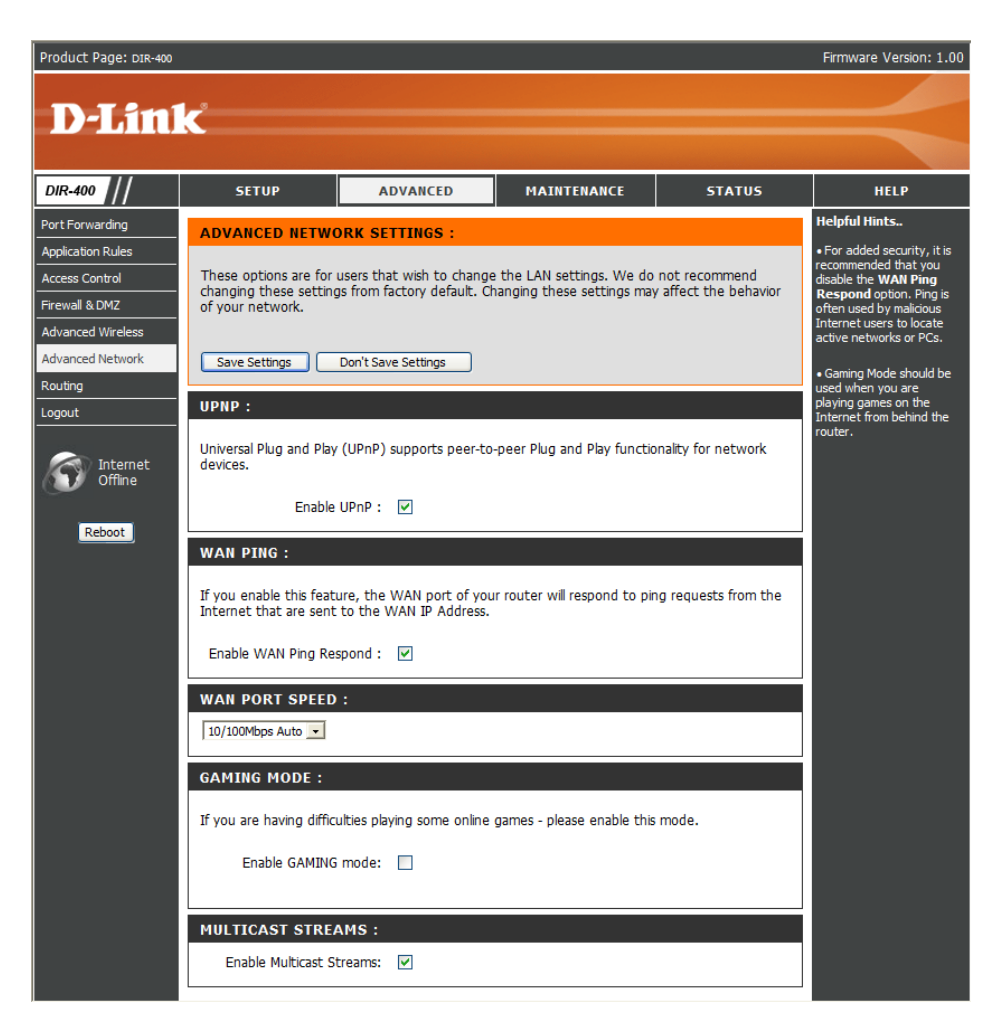

## **Routing**

This option allows you to define fixed routes to defined destinations.

- **Enable:** Tick this checkbox to enable or disable fixed routes to defined destinations.
- **Interface:** Use the drop-down menu to choose which interface, *WAN* or *WAN (Physical Port),* the IP packet must use to transit out of the router.
- **Destination:** The IP address of the packets that will take this route.
- **Subnet Mask:** The subnet of the IP address of the packets that will take this route.
	- **Gateway:** Specifies the next hop to be taken if this route is used.

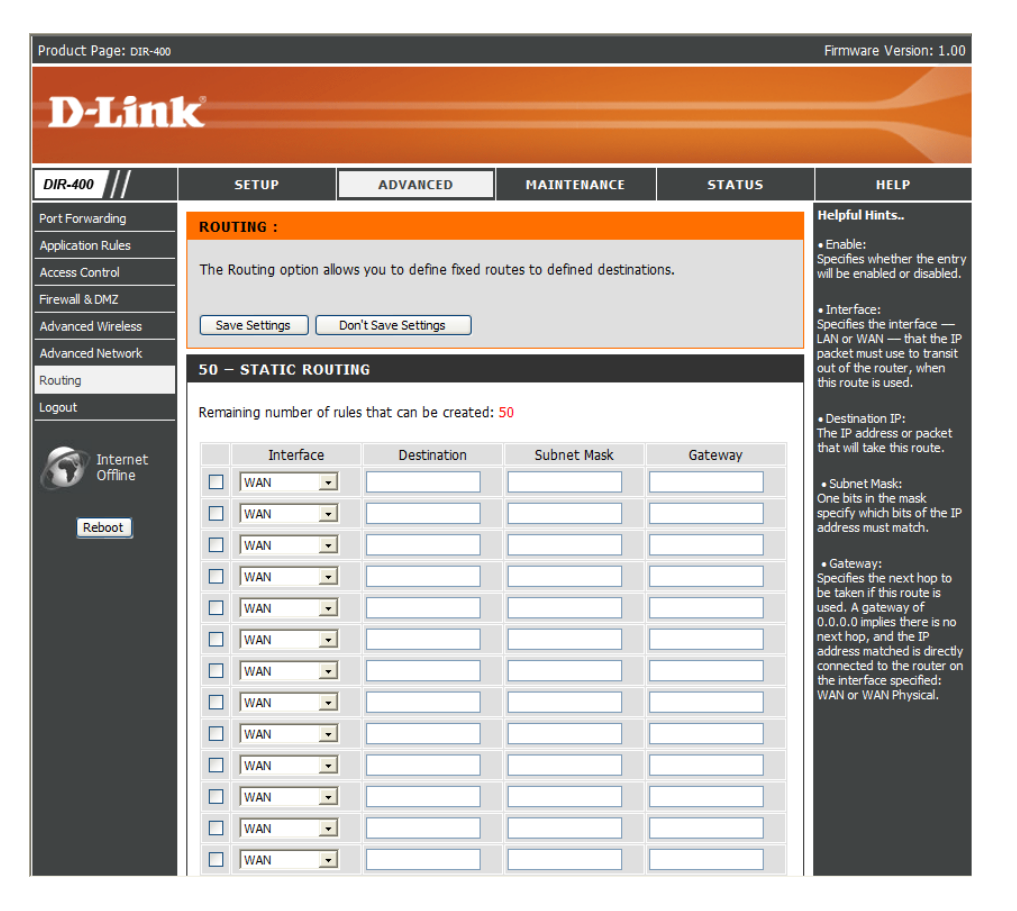

## **Device Administration**

This window will allow you to change the Administrator password. You can also enable Remote Management from this screen.

Administrator Enter a new Login Name for the Administrator **Login Name:** account. The default Login Name is admin. Note that the Login Name is case-sensitive, e.g. *admin* would be a different Login Name than *Admin*.

Administrator Enter a new password for the Administrator Login **Password:** Name and then retype the new password in the Confirm Password textbox. The administrator can make changes to the settings.

**Enable Remote** Remote management allows the DIR-400 **Management:** to be configured from the Internet through a web browser. The Administrator Login Name and Password are still required to access the web management interface. Normally, only a member of your network can browse the built-

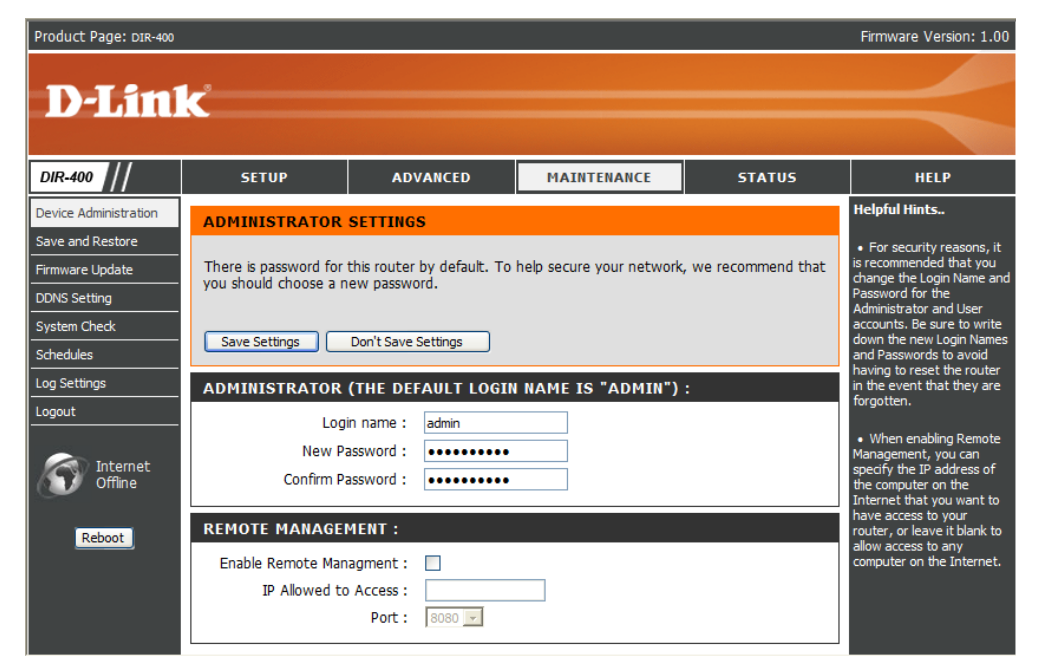

in web pages to perform Administrator tasks. This feature enables you to perform Administrator tasks from a remote (Internet) host.

- IP Allowed to The Internet IP address of the computer that has access to the router. If you input an asterisk (\*) into this field, then any Access: computer will be able to access the router. Putting an asterisk (\*) into this field would present a security risk and is not recommended.
	- Port: The port number used to access the DIR-400. For example: http://x.x.x.x.8080, where x.x.x.x is the WAN IP address of the DIR-400 and *8080* is the port used for the web management interface.

#### **Save and Restore**

This window allows you to save your configuration file to a hard drive, load configuration settings from a hard drive, and restore the router's factory default settings.

Save Settings Use this option to save the current router to Local Hard configuration settings to a file on the hard disk of **Drive:** the computer you are using. First, click the **Save** button. You will then see a file dialog, where you can select a location and file name for the settings.

Load Settings Use this option to load previously saved router **from Local** configuration settings. First, use the Browse Hard Drive: control to find a previously save file of configuration settings. Then, click the **Upload Settings** button to transfer those settings to the router.

**Restore to** This option will restore all configuration settings Factory Default back to the default settings that the router came **Settings:** with. Any settings that have not been saved will be lost, including any rules that you have created. If you want to save the current router configuration settings, use the **Save** button above.

> **Reboot:** Click the **Reboot** button on the left side of the window to restart the router.

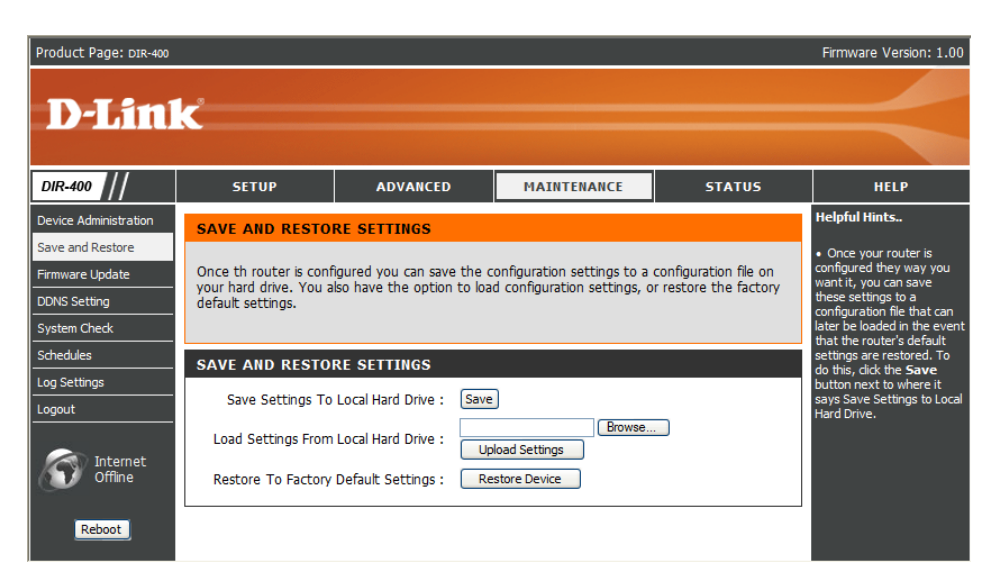

## **Firmware Update**

You can upgrade the firmware of the router here. Make sure the firmware you want to use is on the local hard drive of the computer. Click on **Browse** to locate the firmware file to be used for the update. Please check the D-Link support site for firmware updates at http://support.dlink.com. You can download firmware upgrades to your hard drive from the D-Link support site.

- **Firmware** Click the Check Now button (or the link at the top **Upgrade:** of the window) to find out if there is an updated firmware; if so, download the new firmware to your hard drive.
- Browse: After you have downloaded the new firmware, click **Browse** in this window to locate the firmware update on your hard drive. Click **Save Settings** to complete the firmware upgrade.

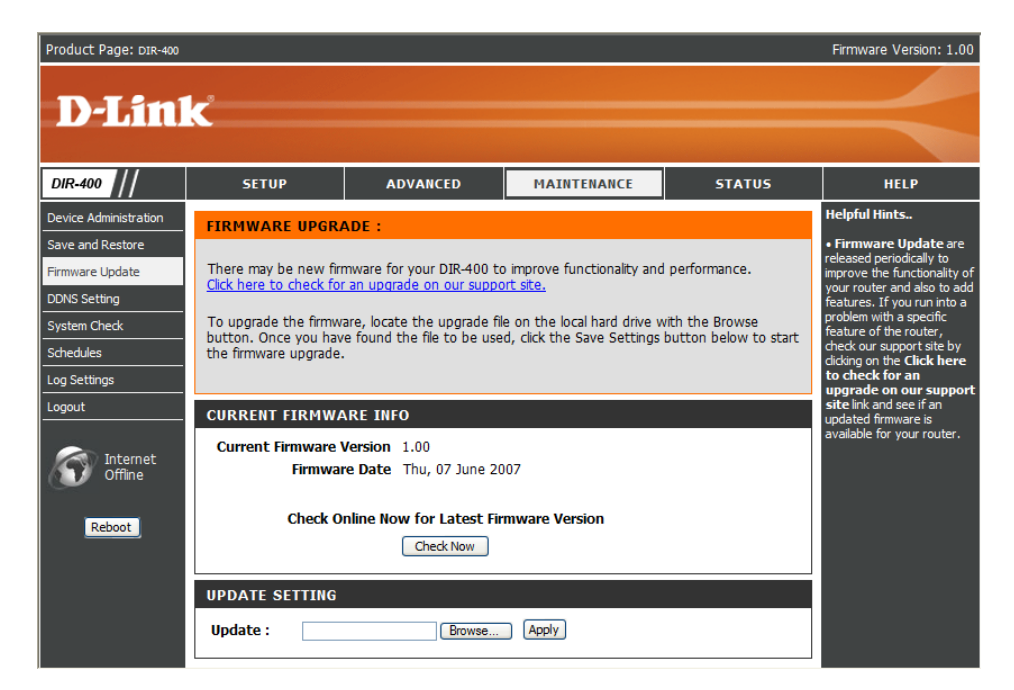

# **DDNS Settings**

The router supports DDNS (Dynamic Domain Name Service). The Dynamic DNS feature allows you to host a server (Web, FTP, game server, etc.) using a domain name that you have purchased or reserved (www.yourdomain.com). Many ISPs assign public IP addresses using DHCP, this can make it difficult to locate a specific host on the Internet using standard DNS as the IP keeps changing. Using the DDNS feature with a DDNS service provider allows you to use a host name that connects to your server no matter what your IP address is. Using the DDNS feature requires that an account be setup with one of the supported DDNS providers.

#### **Enable DDNS:** Tick the Enable DDNS checkbox to enable support for DDNS.

- **Server Address:** Select one of the DDNS registration organizations form those listed in the pull-down menu. Available servers include *dlinkddns.com(Free), DynDns. org(Custom), Dyn.Dns.org(free),* and *Dyn.Dns. org(Static)*.
	- Host Name: Enter the host name of the DDNS server.
	- **Username:** Enter the username given to you by your DDNS server.
	- Password: Enter the password or key given to you by your DDNS server.

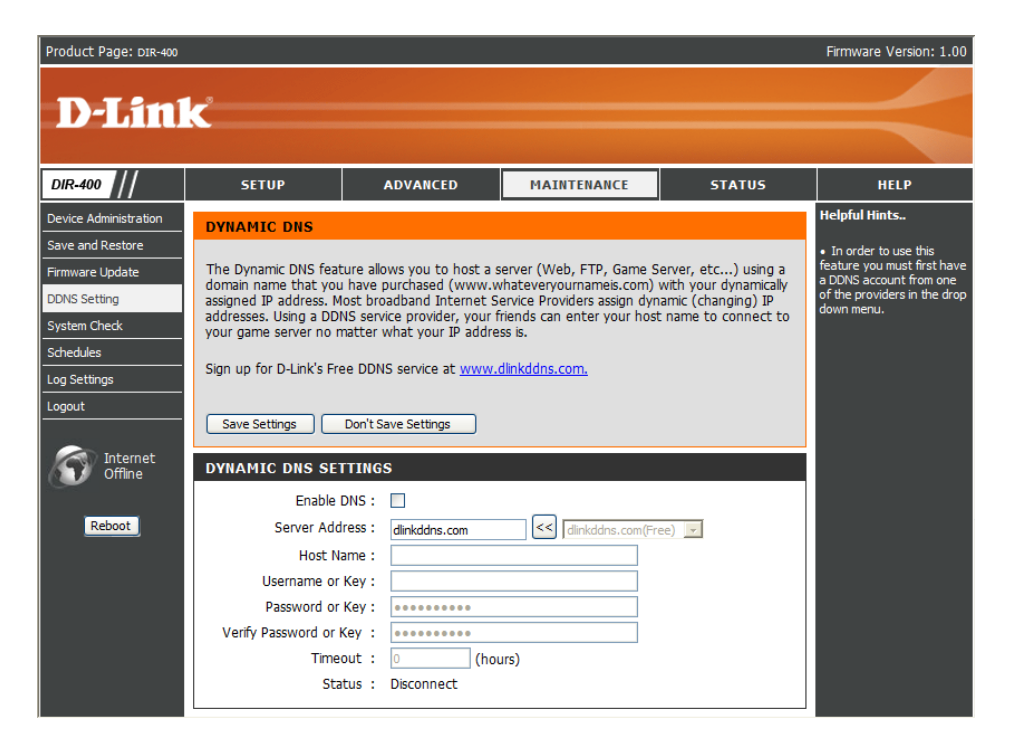

## **System Check**

This tool is used to verify physical connectivity on both the LAN and the WAN interfaces. The Ping Test can be used to test the status of the Internet.

- **Virtual Cable** VCT is an advanced feature that integrates a LAN **Tester (VCT)** cable tester on every Ethernet port on the router. Info: Through the graphical user interface (GUI), VCT can be used to remotely diagnose and report cable faults such as opens, shorts, swaps, and impedance mismatch. This feature significantly reduces service calls and returns by allowing users to easily troubleshoot their cable connections. Click on **More Info** to find out more information about a particular connection.
	- **Ping Test:** The Ping Test is used to send ping packets to test if a computer is on the Internet. Enter the Host Name or IP Address that you wish to ping, and click **Ping**.

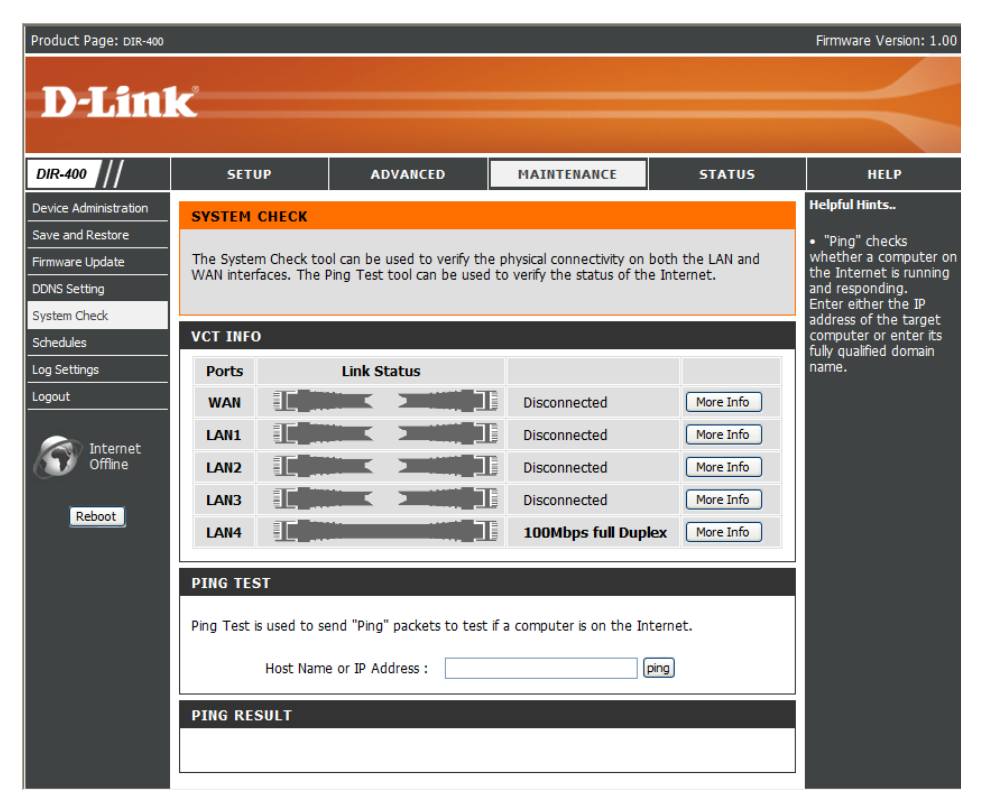